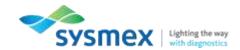

## Accessing the Customer Resource Center (CRC) – For new users

- Go to: <u>crc.sysmex.com</u> (Using a modern browser such as Google Chrome, Microsoft Edge or Firefox)
- 2. Click on [Create Account].

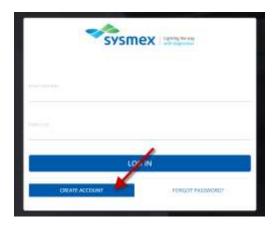

- 3. Follow the prompt to start the registration process. [Submit].
- 4. Check your email inbox. You will receive a confirmation email with a special link that will allow you to complete your registration. *Complete this process within 24 hours* of receiving the email, or the link in the email will expire for security reasons.
- 5. Click on the link in email. Complete this process within 24 hours of receiving the email, or the link in the email will expire for security reasons. If the link expired, contact Customer Service at crc@sysmex.com or (888) 879-7639 (Option 2) to arrange for resending a link.
- 6. On the left, enter your CRC Site ID, Serial number <u>or</u> contract number in conjunction with the ZIP/Postal code of your lab.
- 7. You will see your lab name appear as the company name on the right. Confirm the accuracy of information. Or, select another location if a dropdown list is available at the top.
- 8. Click 'Next' and follow prompts to provide any additional information. *Note: The phone number is required in a 'xxx xxx xxxx' format.*
- 9. Once your registration is completed, you will be automatically directed to the CRC homepage.

Questions? (888) 879-7639, Option 2, or crc@sysmex.com